# **1. Прохождение промежуточной аттестации**

Весенняя промежуточная аттестация и осенняя промежуточная аттестация по итогам очередного учебного года проходит с использованием электронного сервиса «Личный кабинет аспиранта НИУ ВШЭ».

Заполнение и последующее согласование с научным руководителем Аттестационного листа аспиранта **возможно только через личный кабинет аспиранта** (ЛК аспиранта).

Чтобы начать работу, перейдите в ЛК аспиранта в раздел "Прохождение аттестации", нажав соответствующий пункт меню (см. Рисунок 1).

**Рисунок 1** - Переход в раздел ""Прохождение аттестации".

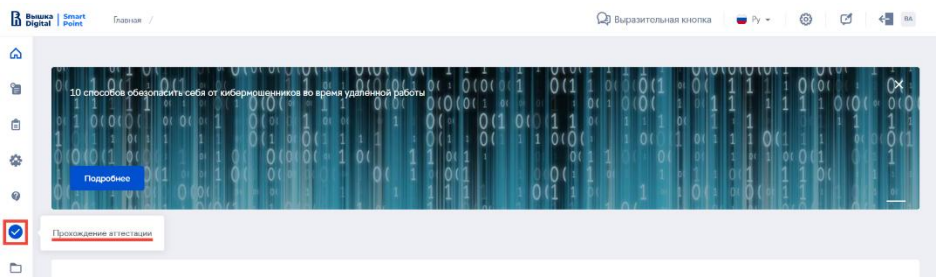

Вам доступны для просмотра, редактирования и заполнения следующие разделы:

- 1.1. Дисциплины
- 1.2. Публикации
- 1.3. Научные конференции
- 1.4. Отчеты о практиках
- 1.5. Отчеты о научных исследованиях
- 1.6. Академическая задолженность
- 1.7. Аттестационные листы

# **1.1. Дисциплины**

В данном блоке отражена информация о дисциплинах, которые были пройдены в данном учебном полугодии, датах сдачи и оценках (см. Рисунок 1).

Данный блок формируется **автоматически**.

Если в данном блоке у Вас не отражены оценки по сданным дисциплинам – обратитесь к менеджеру Вашей аспирантской школы и обязательно направьте ведомости тех курсов по выбору, которые Вы осваивали за рамками стандартного учебного плана.

Если у Вас не сданы дисциплины, запланированные на этот учебный год, у Вас формируется **академическая задолженность** по несданным дисциплинам.

Неликвидация задолженности в установленный после аттестации срок влечет за собой **отчисление.**

#### **Пример отображения результатов по Дисциплинам**

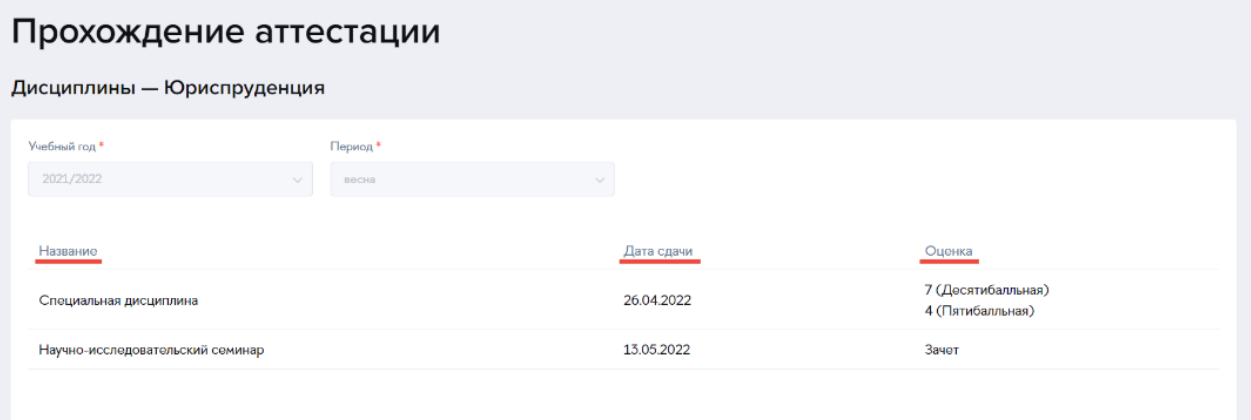

# **1.2. Публикации**

В данном блоке отражена информация о публикациях, заполненных вами ранее на портале.

**Перечень публикаций формируется только автоматически из публикаций, размещенных Вами предварительно на персональной страничке на портале ВШЭ. Добавление новых публикаций осуществляется также через портал.** 

Просмотр списка публикаций.

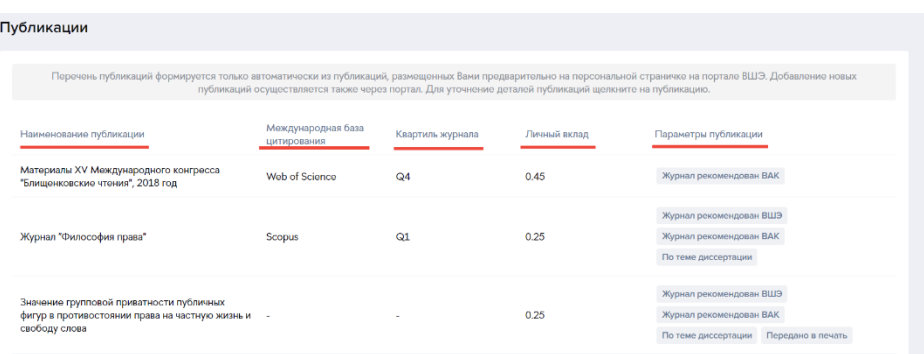

Для каждой публикации необходимо заполнить дополнительные параметры. Для того, чтобы заполнить параметры публикации, кликните на нужный элемент и внесите информацию.

**Пункт "Личный вклад" является обязательным для заполнения!**

Заполнение публикации.

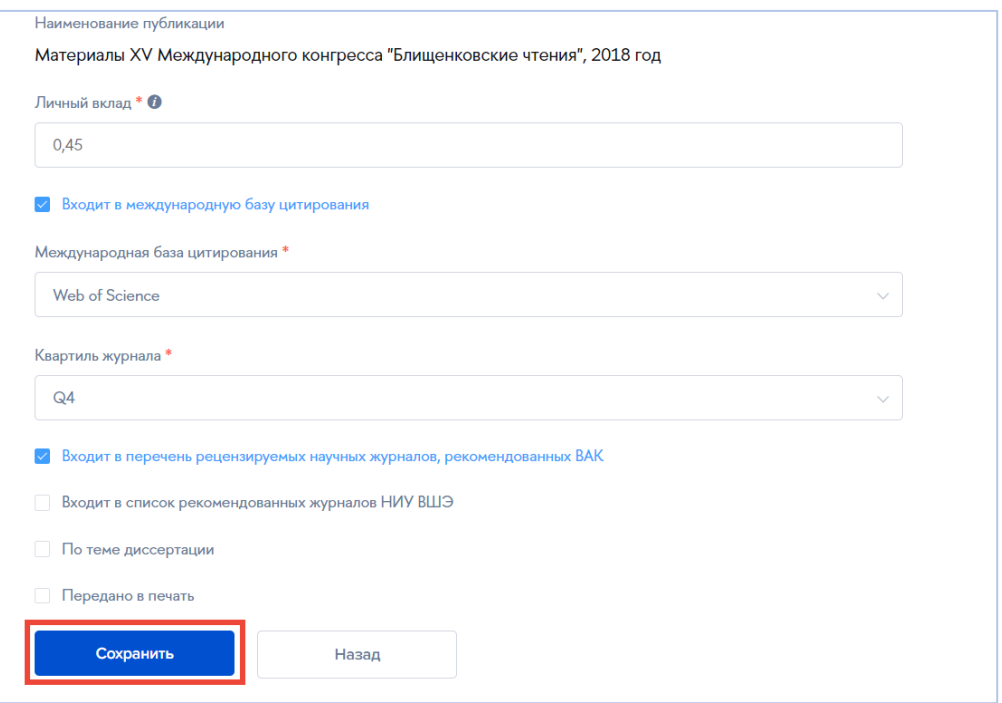

## **1.3. Научные конференции**

Чтобы заполнить перечень конференций, в которых вы приняли участие, перейдите к блоку "Научные конференции".

Для того, чтобы создать новую конференцию, нажмите "Добавить конференцию", чтобы отредактировать конференцию, которая была создана ранее, выберите нужный элемент из списка

Блок "Научные конференции".

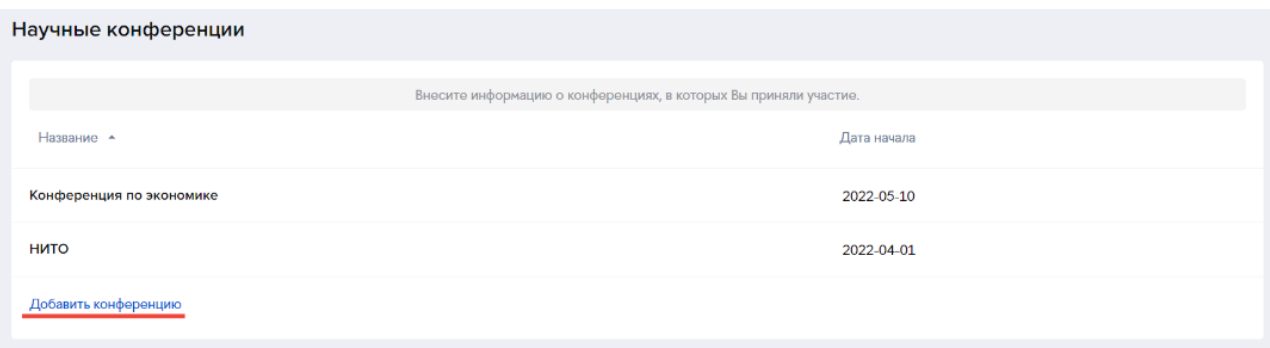

Внесите информацию о конференции и выберите вид участия, прикрепите файл с тезисами конференции, если необходимо и нажмите кнопку "Сохранить". Если конференция была создана ранее, отредактируйте необходимую информацию и нажмите кнопку "Сохранить". Если конференция была создана ошибочно, нажмите кнопку "Удалить"

Создание и редактирование конференции.

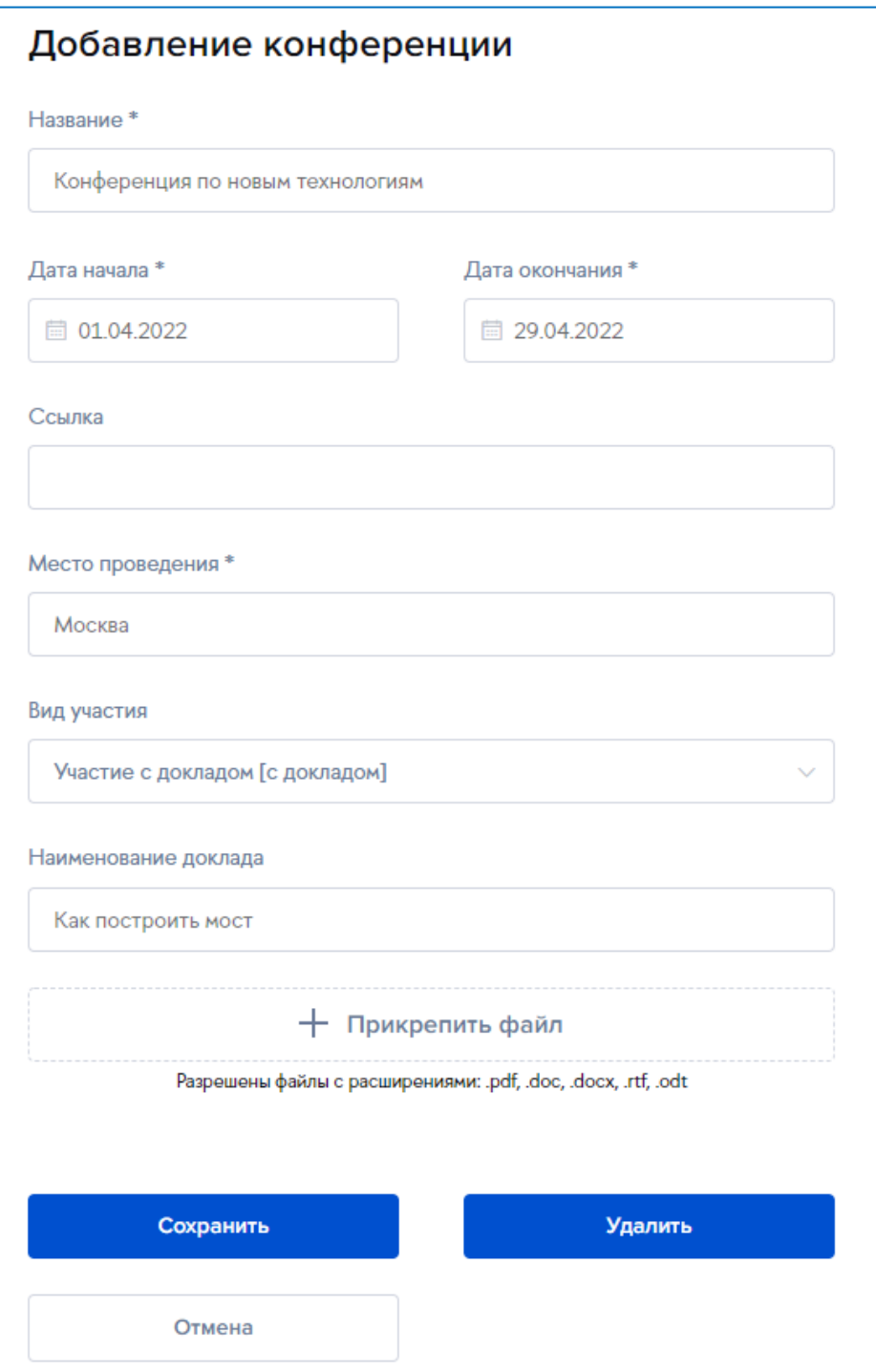

### **1.4. Отчеты о практиках**

**Список отчетов о практиках доступен только если у Вас заполен и утвержден Индивидуальный учебный план.**

Чтобы посмотреть и заполнить отчеты о практиках, перейдите к блоку "Отчеты о практиках". В данном блоке отражена информация об отчетах, которые необходимо заполнить, отчеты, которые еще не были заполнены, находятся в статусе "Отчет не создан". Список отчетов формируется автоматически, исходя из индивидуального учебного плана. Для начала работы выберите год и период аттестации и кликните на нужный элемент в списке

**Отчеты о практиках необходимо заполнить до отправки на согласование Аттестационного листа за текущий период!**

Просмотр отчетов о практиках.

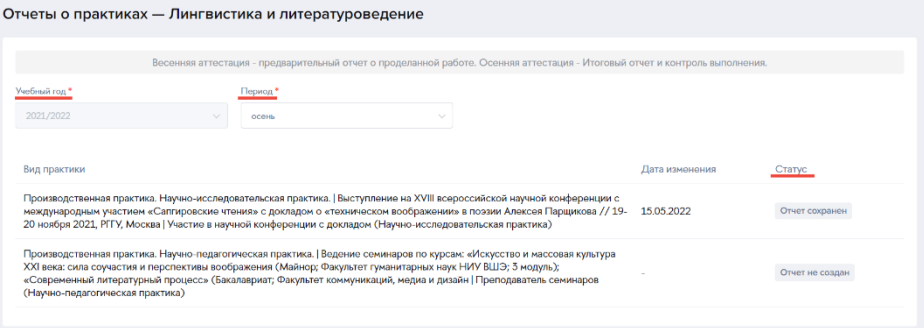

Внесите необходимую информацию, загрузите отчет о практике в печатном виде, если необходимо. Если вы принимали участие в конференции в рамках практики, отметьте пункт Добавить конференцию и выберите нужную конференцию в выпадающем списке. Далее нажмите кнопку "Сохранить"

**Конференция добавляется только к отчетам о научно-исследовательской практике! Список конференций формируется на основании конференций, заполненных вами ранее в соответствующем блоке.**

### Заполнение отчета о практике.

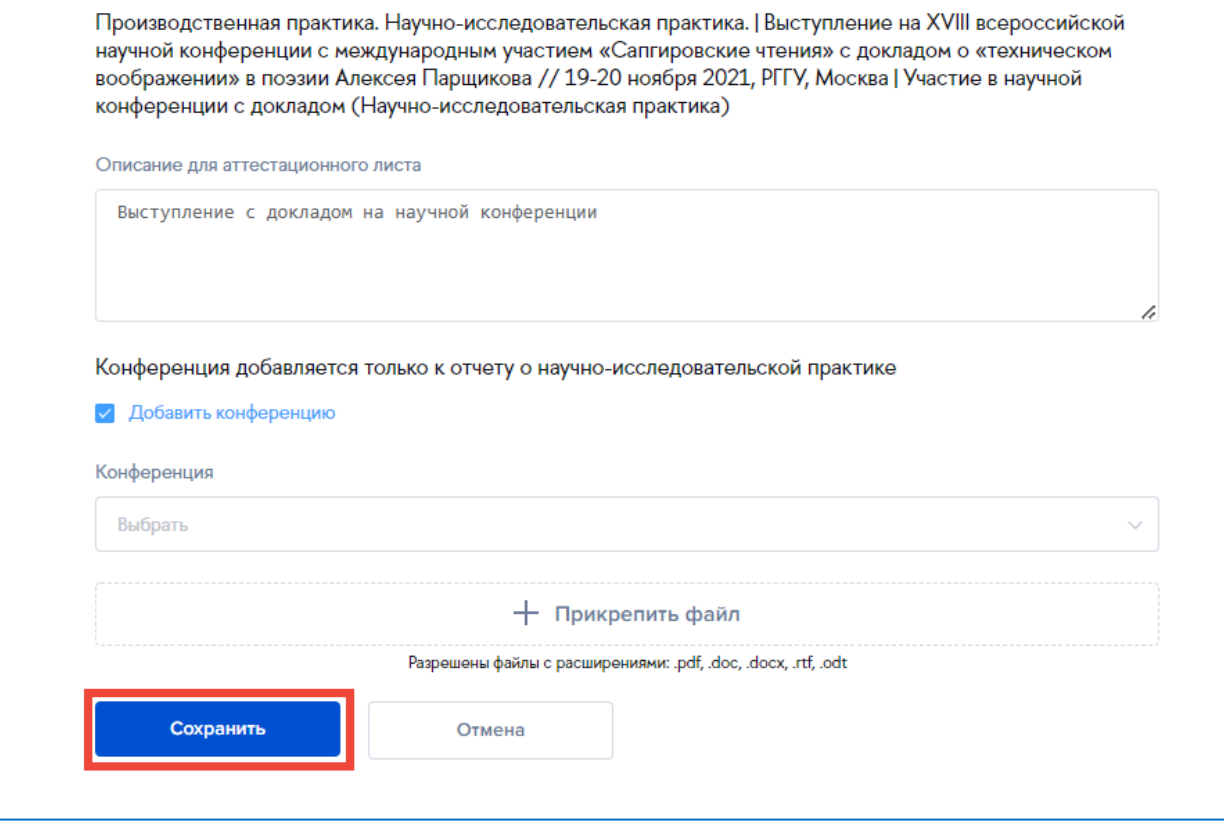

### **1.5. Отчеты о научных исследованиях**

#### **Список отчетов о научных исследованиях доступен только если у Вас заполен и утвержден Индивидуальный учебный план.**

Чтобы посмотреть и заполнить отчеты о научных исследованиях, перейдите к блоку "Отчеты о научных исследованиях". В данном блоке отражена информация об отчетах, которые необходимо заполнить, отчеты, которые еще не были заполнены, находятся в статусе "Отчет не создан". Список отчетов формируется автоматически, исходя из индивидуального учебного плана. Для начала работы выберите год и период аттестации и кликните на нужный элемент в списке

#### **Отчеты о научных исследованиях необходимо заполнить до отправки на согласование Аттестационного листа за текущий период!**

Просмотр отчетов о научных исследованиях.

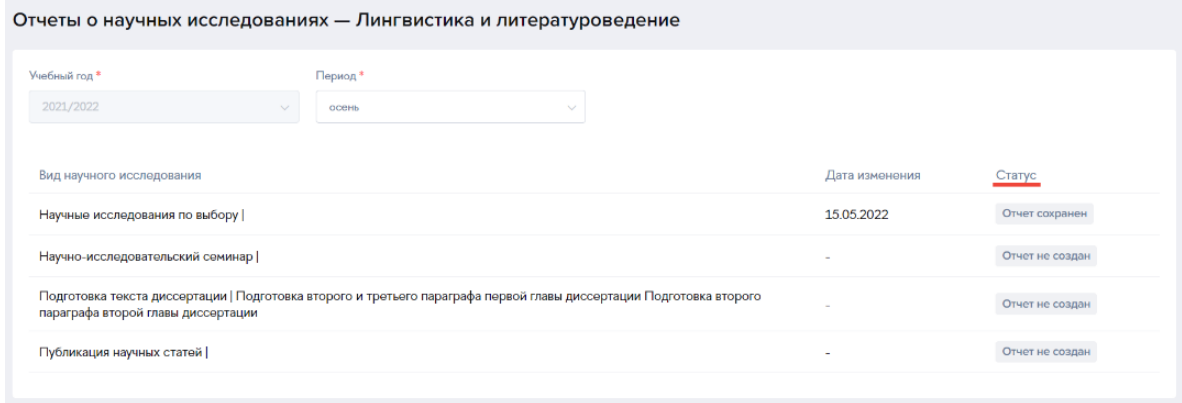

Внесите необходимую информацию, загрузите отчет о научном исследовании в печатном виде, если необходимо.

Если вы подготовили публикацию в рамках научного исследования, отметьте пункт Добавить публикацию и выберите нужную публикацию в выпадающем списке. Далее нажмите кнопку "Сохранить"

**Обратите внимание, что отчеты должны быть заполнены по всем видам научных исседований плана.**

Заполнение отчета о научном исследовании.

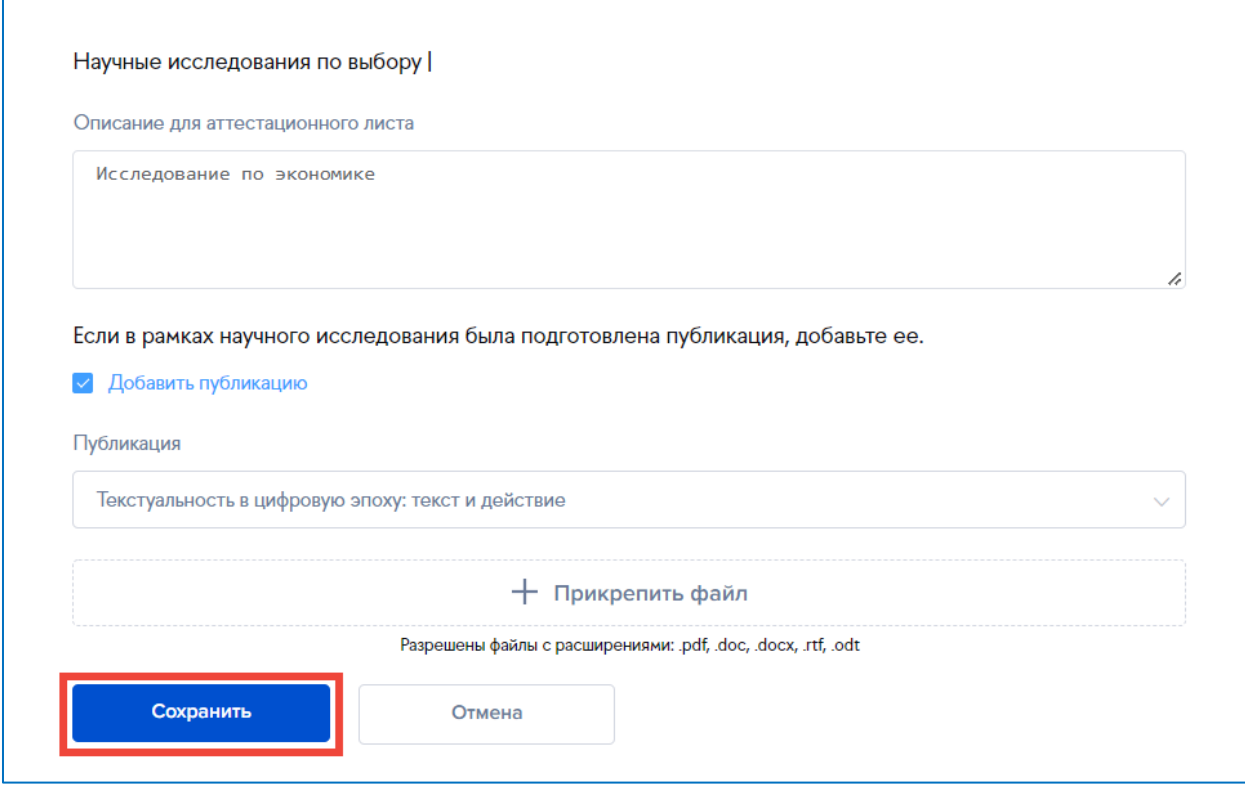

### **5.6. Академическая задолженность**

Список имеющихся академических задолженностей отражается в разделе "Академическая задолженность"

Блок "Академическая задолженность".

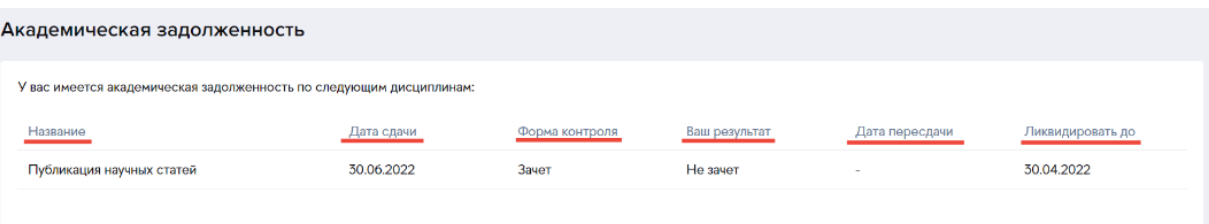

# **1.7. Аттестационный лист**

Чтобы посмотреть и сформировать аттестационный лист, перейдите к блоку "Аттестационные листы".

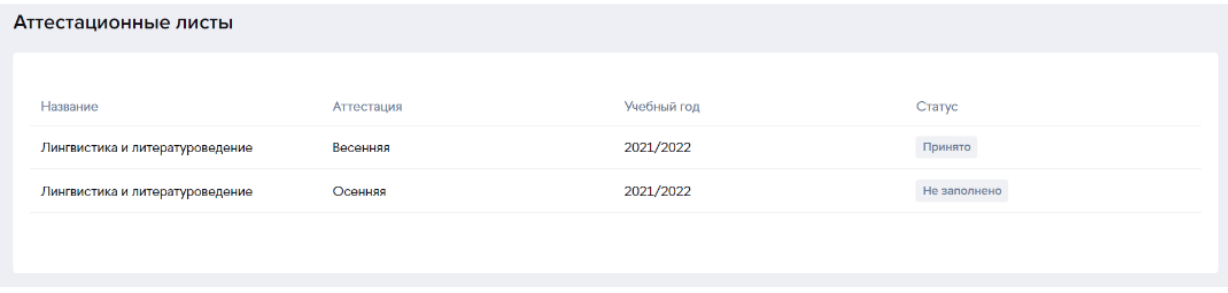

Для просмотра и отправки аттестационного листа на согласование, кликните по нужному элементу в списке и перейдите к детальной форме, на которой отражена информация об аттестационном листе (год и период аттестации, список прикрепленных файлов конференций и отчетов о практиках и научных исследованиях).

Документ "Аттестационный лист" может иметь несколько статусов, в зависимости от этапа рассмотрения документа:

- Не заполнено документ еще не сформирован и не отправлен на согласование.
- На рассмотрении документ отправлен на согласование.
- На согласовании (должность сотрудника) документ находится на согласовании у сотрудника аспирантской школы или научного руководителя.
- Отклонено документ отклонен и требует корректировки.
- Принято документ принят.

### **Перед отправкой аттестационного листа на согласование необходимо заполнить Отчеты о практиках и Отчеты о научных исследованиях!**

Перед отправкой аттестационного листа на согласование, скачайте и проверьте печатную форму, если данные верны, нажмите кнопку "Сохранить" и затем "Отправить"

Просмотр аттестационного листа и отправка на согласование.

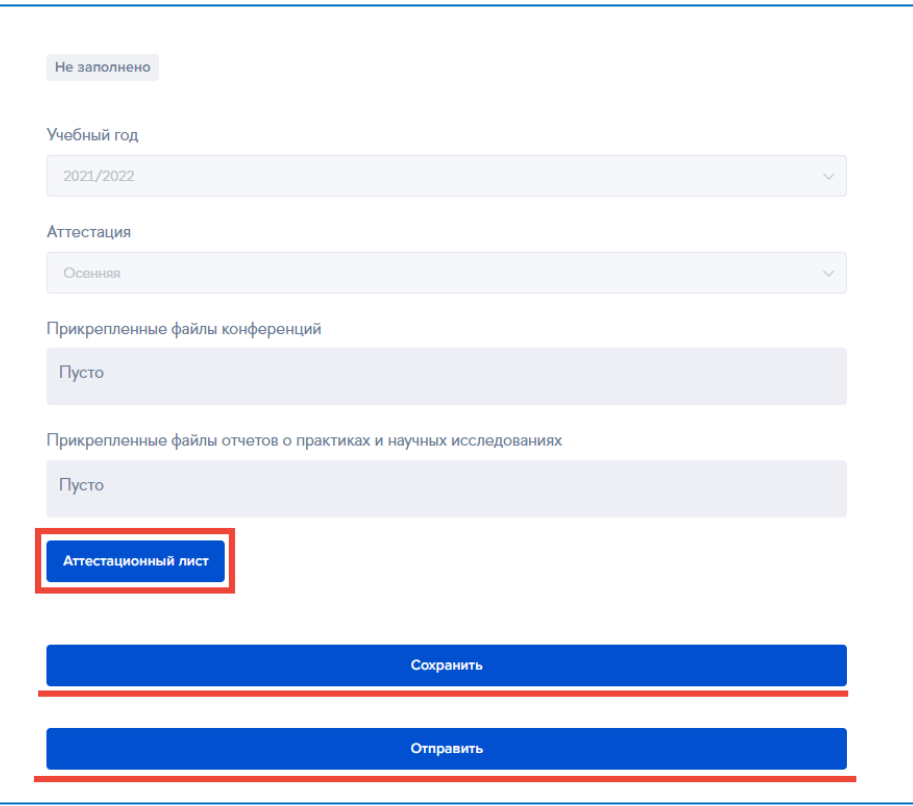

Файлы в разделы «Прикрепленный файлы конференций» и «Прикрепленный файлы отчетов о практиках и научных исследованиях» - **подгружаются автоматически** после заполнения Вами советующих разделов выше: Отчета о практиках, Отчета о научных исследованиях, Информации о конференциях.

Если требуется внести правки в Отчеты, список публикаций, конференций, вернитесь в соответствующий раздел, скорректируйте информацию, сформируйте Аттестационный лист заново и направьте его на согласование.

Отправленный Вами Аттестационный лист поступает научному руководителю в ЕЛК НИУ ВШЭ.

После согласования Аттестационного листа научным руководителем в ЕЛК ВШЭ Аттестационный лист поступает в Аспирантскую школу.